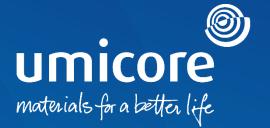

# Supplier guidelines Contract signature via DocuSign

# Table of content

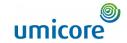

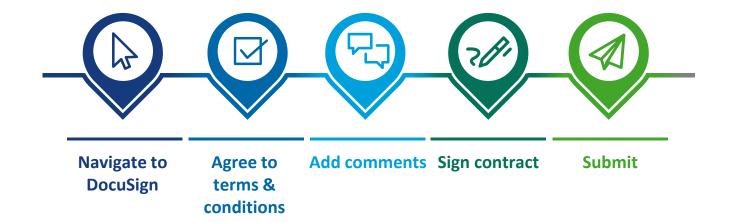

# Navigate to DocuSign

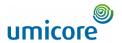

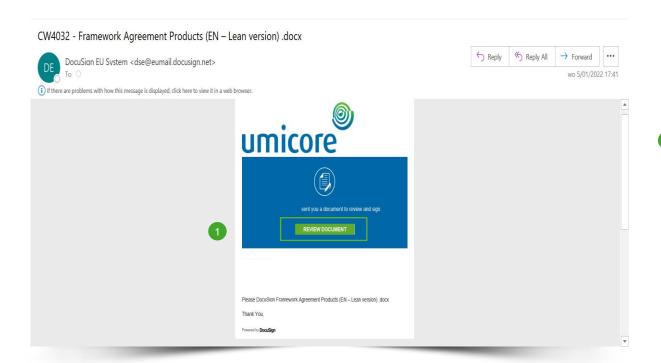

When finalizing a contract, Umicore will ask you as a supplier to sign the document using DocuSign.

You will receive this request via email.

In order to sign the contract, go to the email message and click on the **Review Document** button.

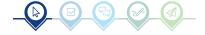

# Agree to terms & conditions

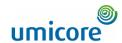

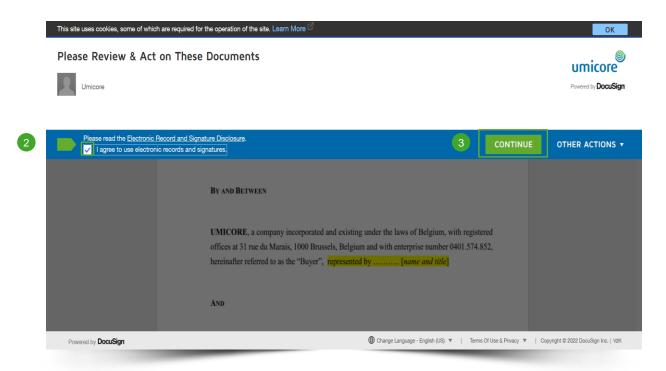

- Before using the application for review and signature, you must tick the box to agree to the terms and conditions, displayed at the top of the page.
- 3 Click on **continue** to open the document.

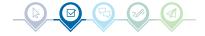

#### Add comments

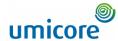

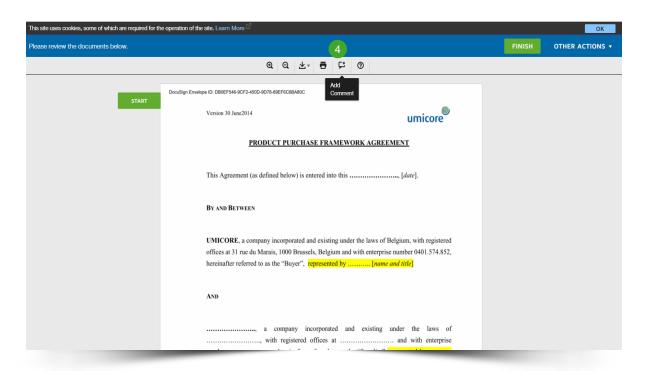

A Review the document. In case you have remarks or comments, you can add them to the contract by clicking on the **text box** icon in the toolbar at the top of your screen. The blue icon " " should appear.

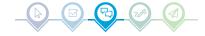

### Add comments

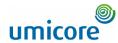

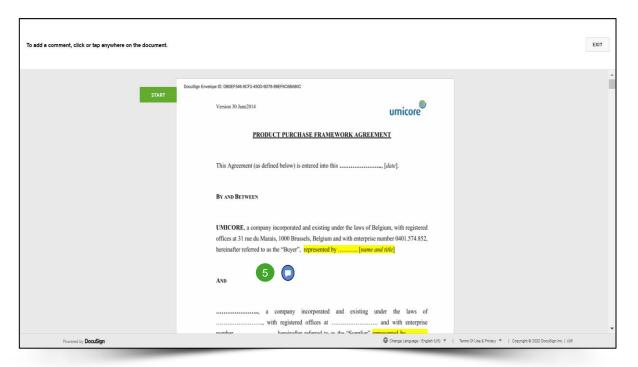

Move the **blue circle** to the place in the document where you would like to insert a comment and **click** on it.

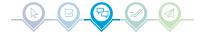

#### Add comments

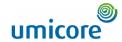

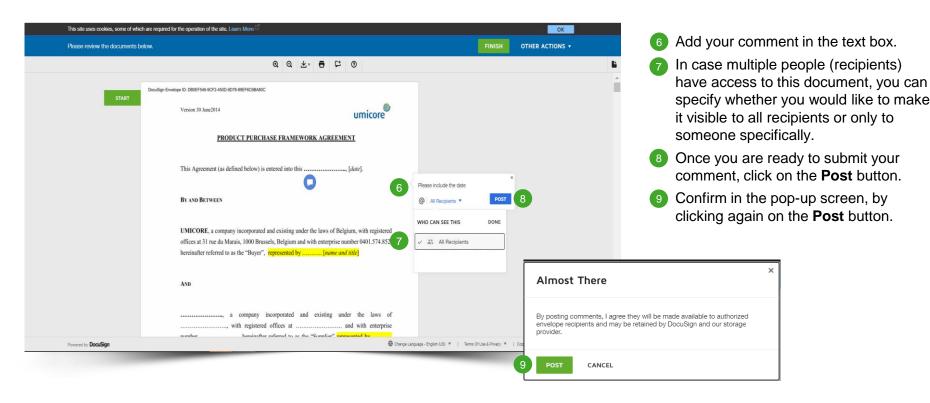

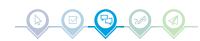

# Sign contract

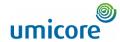

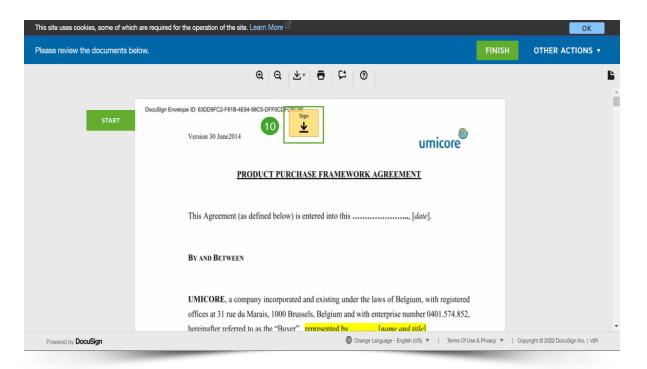

The location of the signature will be marked by a yellow-orange box, labeled **Sign.** 

10 Click on the Sign box.

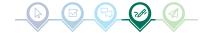

# Sign contract

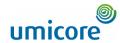

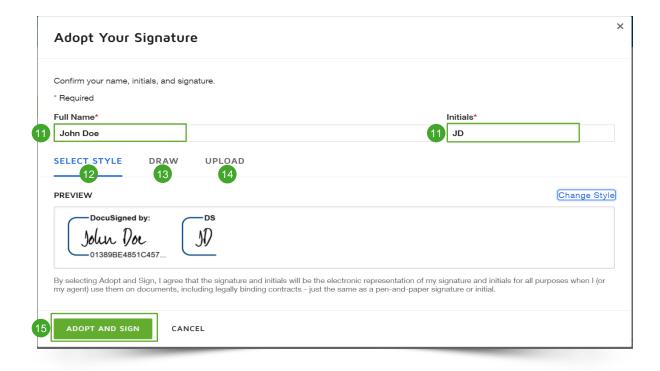

To complete your signature, you need to provide your **Full Name** and **Initials**.

For the actual signature, you can opt to:

- 12 Use the predefined style (font);
- Draw your signature by using your touch screen or computer mouse;
- Upload an image of your signature.
- After selecting your preferred signature method, you can continue by clicking **Adopt and Sign.** This will trigger to automatically include your signature in the contract document.

#### Additional information

Repeat this procedure for each "Sign" box that needs to be signed in the contract.

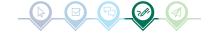

#### **Submit**

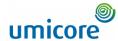

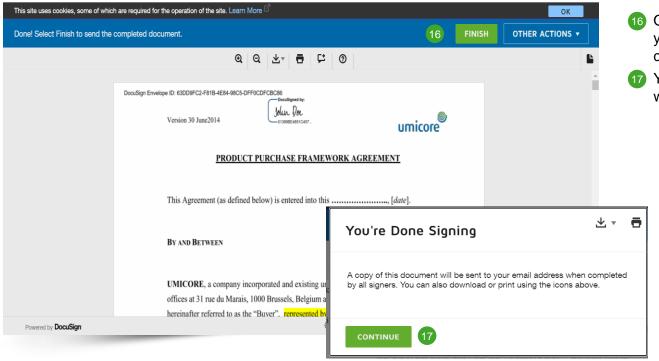

- Once you have placed your signature, you can submit the document by clicking on the **Finish** button.
- You will need to (re)confirm the pop-up window, by clicking on **Continue**.

## **Submit**

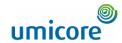

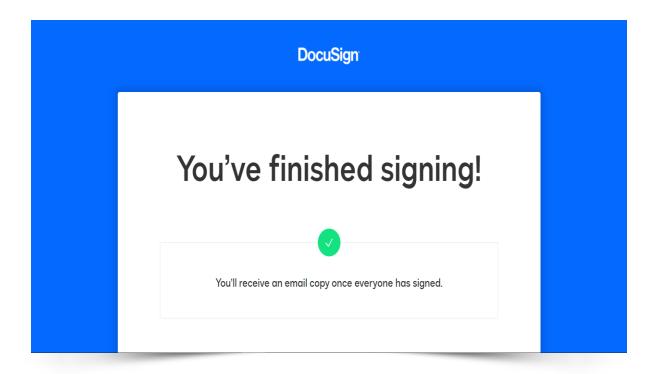

Your document is signed and returned to Umicore. You will also receive a copy in your inbox.

Thanks a lot for your efforts!

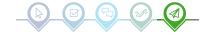

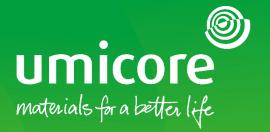

#### For additional information:

- Please consult our Umicore SAP Ariba supplier zone
- Reach out to your Umicore contact person
- Send an email to our <u>Ariba support team</u>

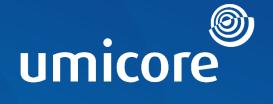

# materials for a better life